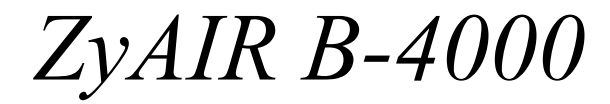

*Hot Spot Gateway*

# *Quick Installation Guide*

Version 1.04 March 2004

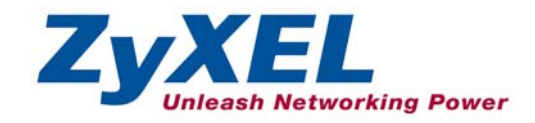

# **Table of Contents**

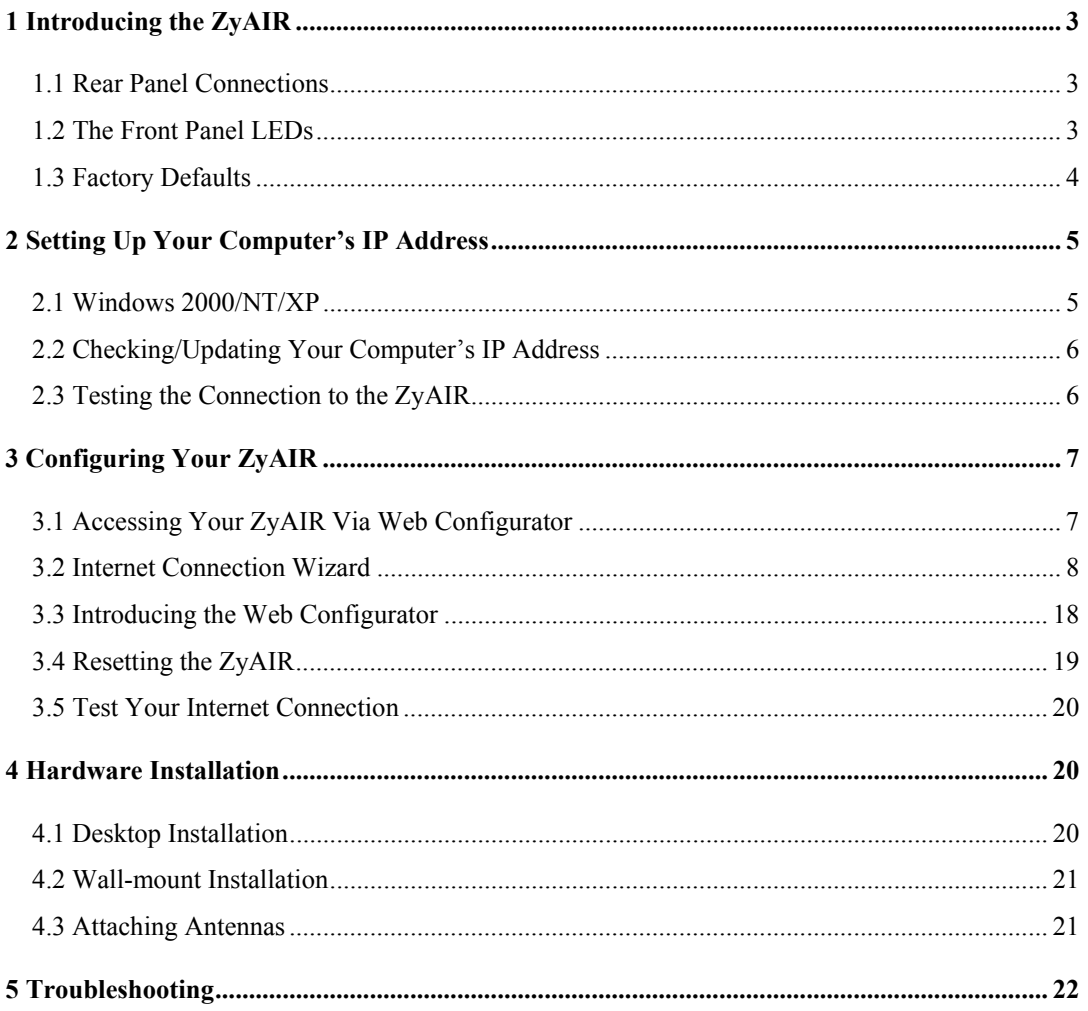

# 1 Introducing the ZyAIR

The ZyAIR Hot Spot Gateway combines an 802.11b wireless access point, router, 4-port switch and service gateway in one box. An "exclusive printer" connects directly to the ZyAIR, allowing you to easily print subscriber statements. The ZyAIR is ideal for offices, coffee shops, libraries, hotels and airport terminals catering to subscribers that seek Internet access. You should have an Internet account already set up and have been given usernames, passwords etc. required for Internet access.

# **1.1 Rear Panel Connections**

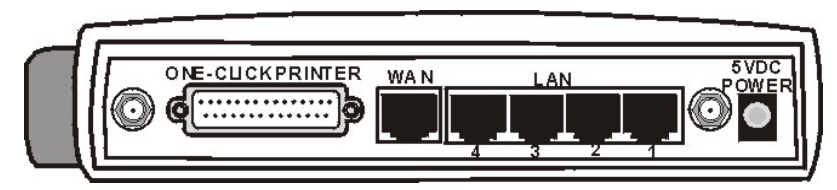

#### **Figure 1 ZyAIR Rear Panel**

#### **Table 1 Rear Panel Connections**

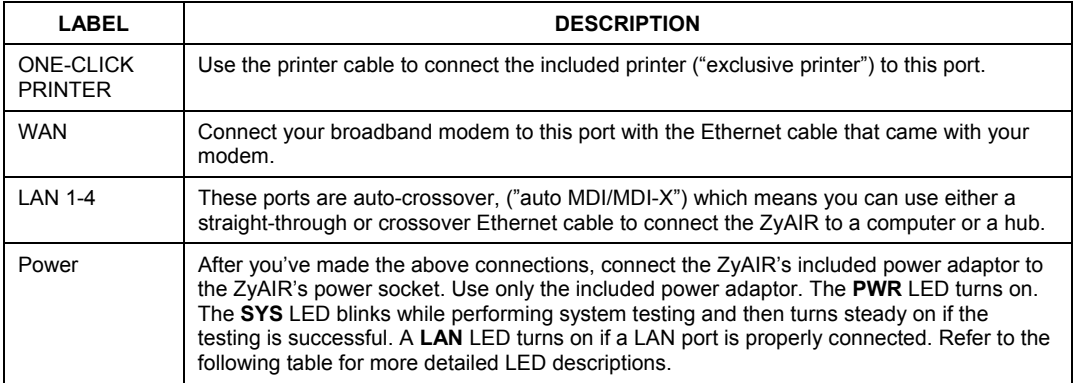

# **1.2 The Front Panel LEDs**

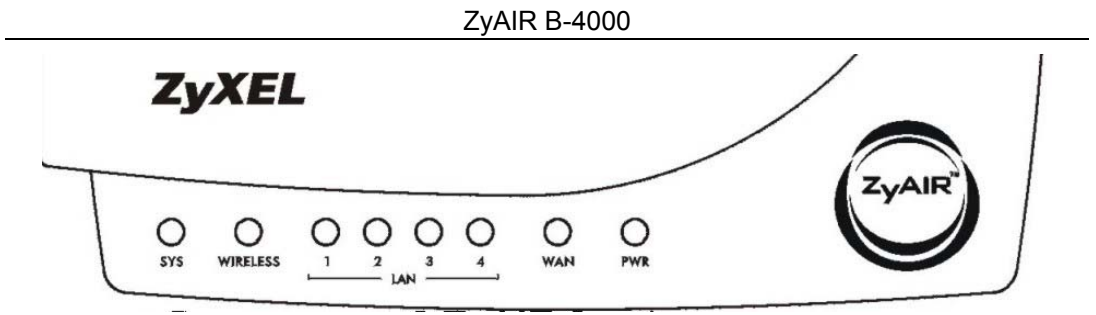

#### **Figure 2 ZyAIR Front Panel**

### **Table 2 Front Panel LEDs**

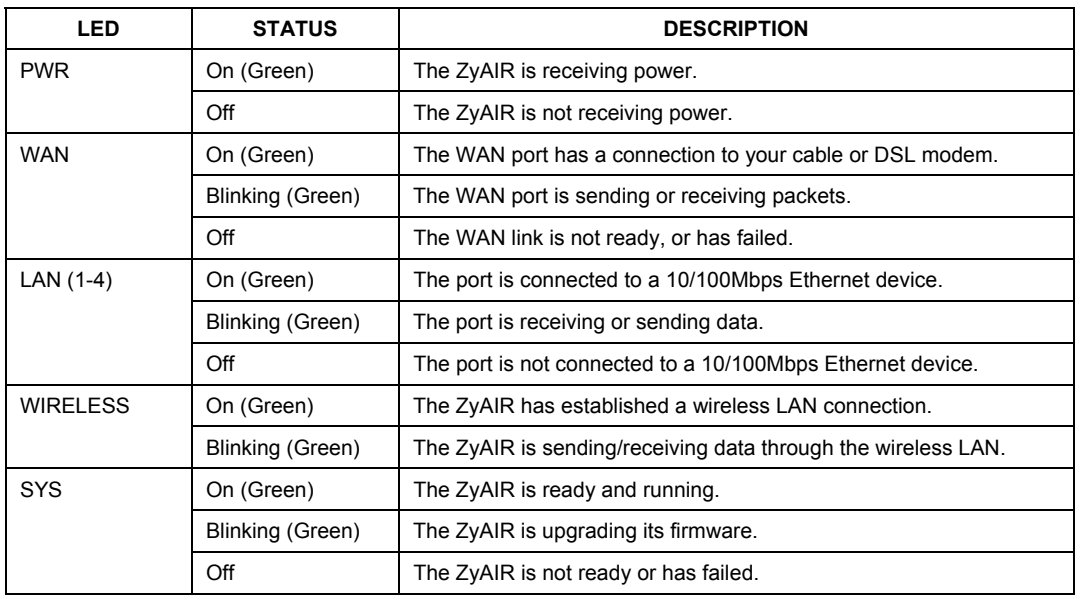

# **1.3 Factory Defaults**

#### **Table 3 Factory Defaults**

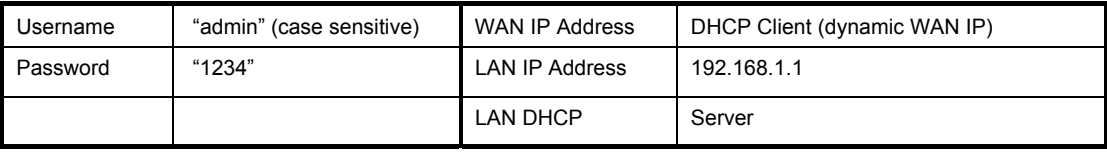

# 2 Setting Up Your Computer's IP Address

#### **Skip this section if your computer is already set up to accept a dynamic IP address. This is the default for most new computers.**

The ZyAIR is already set up to assign your computer an IP address. Use this section to set up your computer to receive an IP address or assign it a static IP address in the 192.168.1.2 to 192.168.1.254 range with a subnet mask of 255.255.255.0. This is necessary to ensure that your computer can communicate with your ZyAIR.

Your computer must have an Ethernet card and TCP/IP installed. TCP/IP should already be installed on computers using Windows NT/2000/XP, Macintosh OS 7 and later operating systems.

# **2.1 Windows 2000/NT/XP**

- 1. In Windows XP, click **start**, **Control Panel**. In Windows 2000/NT, click **Start**, **Settings**, **Control Panel**.
- 2. In Windows XP, click **Network Connections**.

In Windows 2000/NT, click **Network and Dial-up Connections**.

- 3. Right-click **Local Area Connection** and then click **Properties**.
- 4. Select **Internet Protocol (TCP/IP)** (under the **General** tab in Win XP) and click **Properties**.
- 5. The **Internet Protocol TCP/IP Properties** screen opens (the **General tab** in Windows XP).

- To have your computer assigned a dynamic IP address, click **Obtain an IP address automatically**.

If you know your DNS sever IP address(es), type them in the **Preferred DNS server** and/or **Alternate DNS server** fields.

-To configure a static IP address, click **Use the following IP Address** and fill in the **IP address** (choose one from192.168.1.2 to 192.168.1.254), **Subnet mask** (255.255.255.0), and **Default gateway** (192.168.1.1) fields.

Then enter your DNS server IP address(es) in the **Preferred DNS server** and/or **Alternate DNS server** fields.

If you have more than two DNS servers, click **Advanced**, the **DNS** tab and then configure them using **Add**.

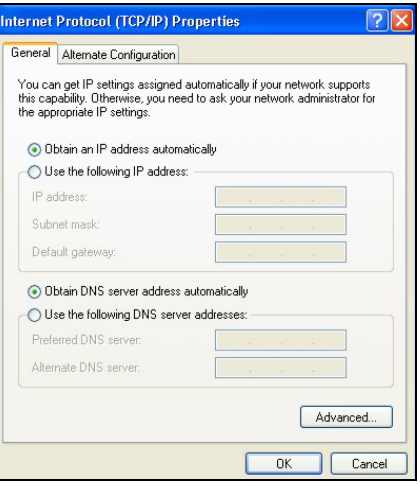

6. Click **Advanced**. Remove any previously installed gateways in the **IP Settin**gs tab and click **OK** to go back to the **Internet Protocol TCP/IP Properties** screen.

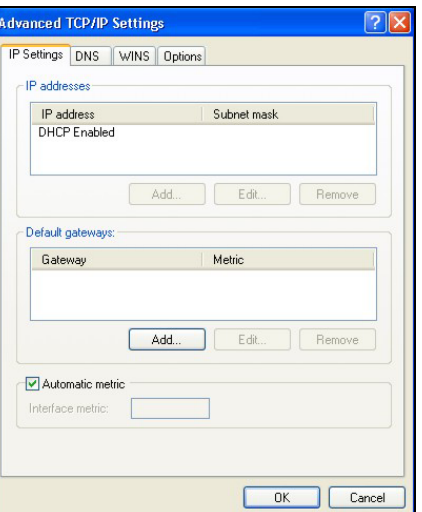

- 7. Click **OK** to close the **Internet Protocol (TCP/IP) Properties** window.
- 8. Click **OK** to close the **Local Area Connection Properties** window.

# **2.2 Checking/Updating Your Computer's IP Address**

- 1. In the computer, click **Start**, (**All) Programs**, **Accessories** and then **Command Prompt**.
- 2. In the **Command Prompt** window, type "ipconfig" and then press **ENTER** to verify that your computer's IP address is in the correct range (192.168.1.2 to 192.168.1.255) with subnet mask 255.255.255.0. This is necessary in order to communicate with the ZyAIR.

Refer to your *User's Guide* for detailed IP address configuration for other Windows and Macintosh computer operating systems.

### **2.3 Testing the Connection to the ZyAIR**

- 1. Click **Start**, (**All**) **Programs**, **Accessories** and then **Command Prompt**.
- 2. In the **Command Prompt** window, type "ping" followed by a space and the IP address of the ZyAIR (192.168.1.1 is the default).

3. Press **ENTER** and the following screen displays.

```
C:\>ping 192.168.1.1 
Pinging 192.168.1.1 with 32 bytes of data: 
Reply from 192.168.1.1: bytes=32 time=10ms TTL=254 
Reply from 192.168.1.1: bytes=32 time<10ms TTL=254 
Reply from 192.168.1.1: bytes=32 time<10ms TTL=254 
Reply from 192.168.1.1: bytes=32 time<10ms TTL=254 
Ping statistics for 192.168.1.1: 
   Packets: Sent = 4, Received = 4, Lost = 0 (0% loss),
Approximate round trip times in milli-seconds: 
     Minimum = 0ms, Maximum = 10ms, Average = 2ms
```
Your computer can now communicate with the ZyAIR using a **LAN** port.

# 3 Configuring Your ZyAIR

**This guide shows you how to use the web configurator for initial configuration. See your** *User's Guide* **for background information on all other ZyAIR features.** 

### **3.1 Accessing Your ZyAIR Via Web Configurator**

**1.** Your web browser must have JavaScript support enabled. Launch your web browser. Enter " $192.168.1.1$ " as the web site address.

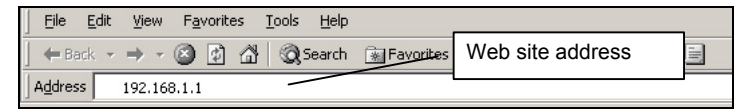

#### **Figure 3 Entering ZyAIR LAN IP Address in Internet Explorer**

**2.** A login screen displays. Enter the user name ("admin" is the default), password ("1234" is the default) and click **Getting Started**. The user name is case sensitive, so enter "admin" exactly as shown. If you make an incorrect entry, refresh your browser and try again. Only one administrator can log in at one time. The ZyAIR logs you out after five minutes of no management using the web configurator, so you then have to log in again.

ZyAIR B-4000

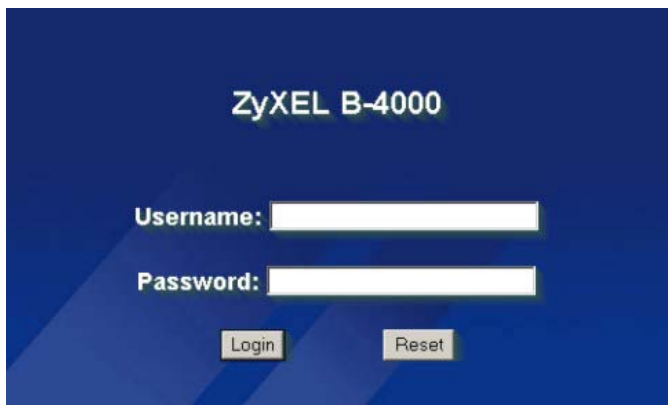

**Figure 4 Web Configurator: Login Screen** 

# **3.2 Internet Connection Wizard**

The Wizard Setup screens appear by default after login only the first time you access the ZyAIR and run the wizard. After that, the **SYSTEM QUICK VIEW** screen appears after login.

**1.** The first Wizard screen displays after your initial login. This first screen varies depending on the type of Internet connection you use.

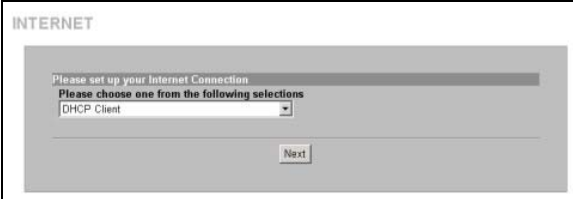

**Figure 5 Internet Connection: DHCP Client** 

Select **DHCP Client** if your ISP did not assign you a fixed IP address. Your ISP assigns the ZyAIR's WAN port a dynamic IP address. This is the default selection.

Click **Next** to continue to *Figure 9*.

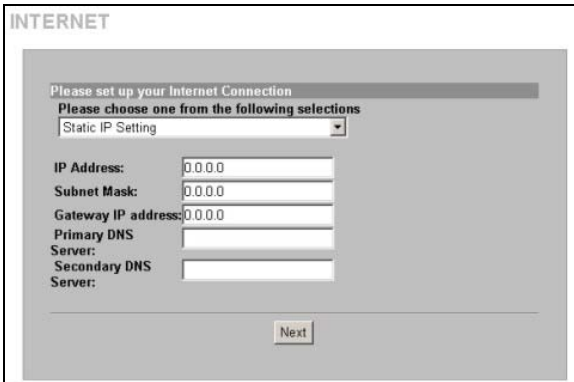

**Figure 6 Internet Connection: Static\_IP** 

Select **Static\_IP** If the ISP assigned a fixed IP address.

Enter the WAN IP address, subnet mask, gateway IP address and DNS server address(s) that your ISP assigned you.

Click **Next** to continue to *Figure 9*.

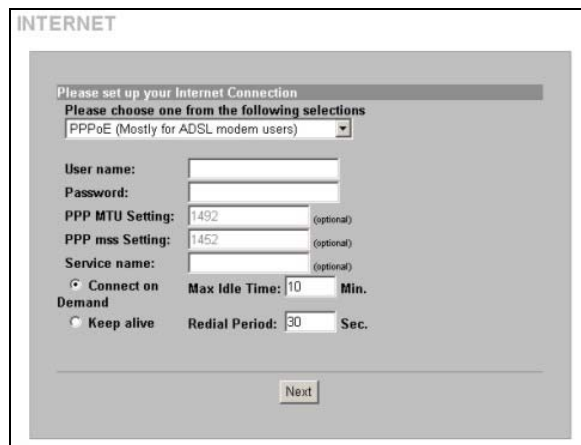

#### **Figure 7 Internet Connection: PPPoE**

Select **PPPoE** If the ISP uses PPPoE for your account (PPPoE simulates a dial-up connection).

Enter the user name and password *exactly* as your ISP assigned them.

A maximum transmission unit (MTU) is the largest size packet or frame, specified in octets (eight-bit bytes) that can be sent in a packet- or frame-based network. The Transmission Control Protocol (TCP) uses the MTU to determine the maximum size of each packet in a transmission. Too large an MTU size may mean retransmissions if the packet encounters a router that can't handle that large a packet. Too small an MTU size means relatively more header overhead and more acknowledgements that have to be sent and handled.

The maximum segment size (MSS) is the largest amount of data, specified in bytes, that a computer or communications device can handle in a single, unfragmented piece.

For optimum communications, the number of bytes in the data segment and the header must add up to less than the number of bytes in the maximum transmission unit (MTU).

Enter the name of your PPPoE server, in the **Service Name** field if provided; otherwise leave it blank.

Select **Connect on Demand** when you don't want an "always-on" connection and specify an inactivity time limit (in minutes) in the **Max Idle Time** field.

Select **Keep Alive** if you want an "always-on" connection. The **Redial Period** is how long the ZyAIR waits before reconnecting in the event of a disconnect. Click **Next** to continue to *Figure 9*.

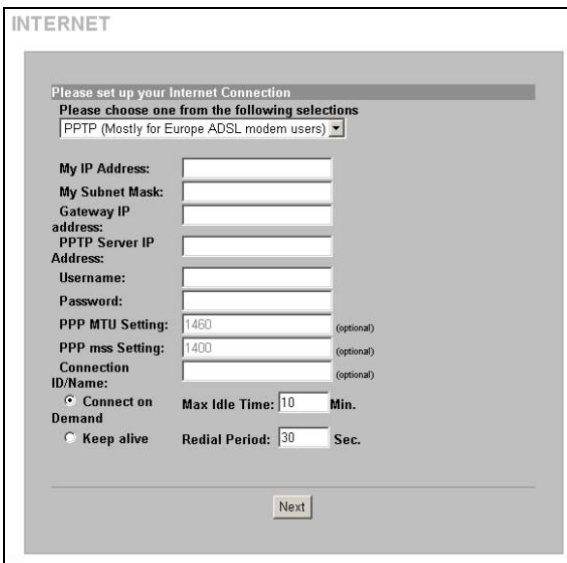

Select **PPTP** if your service provider uses a DSL terminator with PPTP login. The ZyAIR must have a static IP address (**My IP Address**) in this case, and a subnet mask (**My IP Subnet Mask**) if provided by your ISP.

Enter the DSL terminator IP address (**PPTP Server IP Address**) and a username with an associated password.

See the description of the PPPoE encapsulation screen for information on **PPP MTU**, **TCP MSS**, **Connect On Demand** and **Keep alive**.

If your ISP has provided a connection ID name, enter it in the **Connection ID/Name** field.

Click **Next** to continue to *Figure 9*.

#### **Figure 8 Internet Connection: PPTP**

**2.** Use the second wizard screen to set up the wireless LAN.

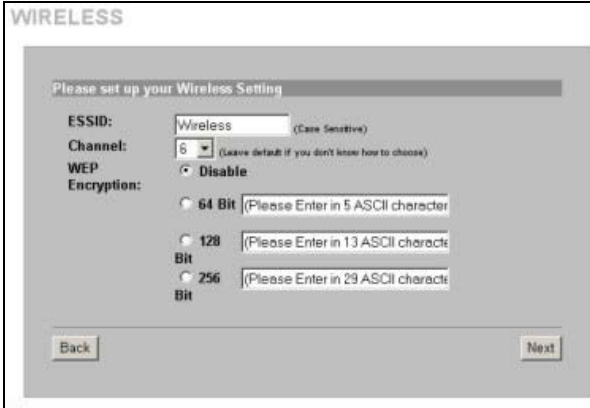

**Figure 9 Wireless Settings** 

**ESSID** is a unique name to identify the ZyAIR in the wireless LAN. Enter a descriptive name.

Select a channel (range of radio frequencies used by IEEE 802.11b wireless devices) from the drop-down list box.

WEP (Wired Equivalent Privacy) encrypts data frames before transmitting them over the wireless network.

Select **64 Bit**, **128 Bit or 256 Bit** from the **WEP Encryption** and enter a key of the appropriate length to activate WEP encryption. Select **Disable** to turn off WEP data encryption.

Click **Next** to continue.

**3.** Use the third wizard screen to configure a backup e-mail server in the event that the subscriber's e-mail server is unreachable from the ZyAIR.

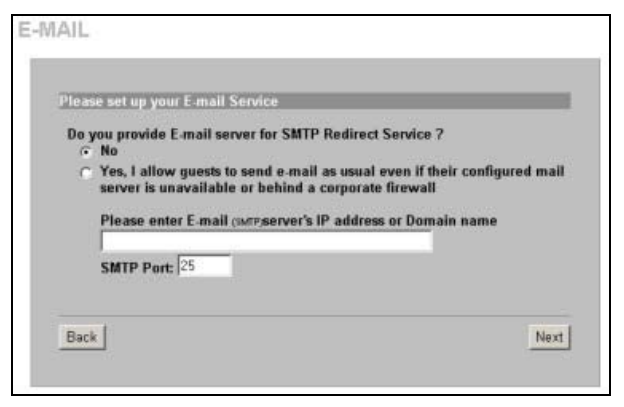

**Figure 10 E-mail Service Setup** 

Select **No** to not have the ZyAIR redirect email in the event that a subscriber's e-mail server is unreachable from the ZyAIR.

Select **Yes** to have the ZyAIR redirect subscribers' e-mail to the designated SMTP server (must be reachable from the ZyAIR) in the event that the subscriber's own e-mail server is unreachable from the ZyAIR. E-mail recipients see messages as if they came from the subscriber's regular e-mail server not the "backup" e-mail server.

When you select **Yes**, enter the e-mail (SMTP) server's domain name (up to 50 characters) or IP address.

Enter the port number (25, or between 2500 and 2599) for the mail server. The default is **25**.

Click **Next** to continue.

**4.** Use this screen to set whether or not the ZyAIR authenticates users before allowing them to access the Internet.

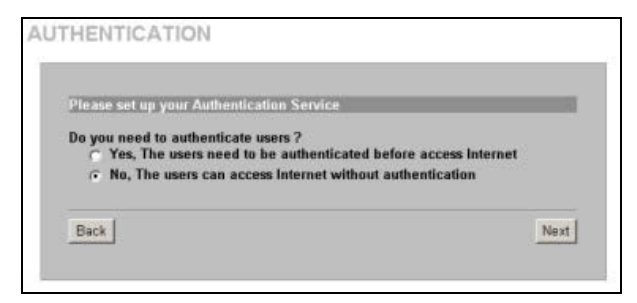

**Figure 11 Authentication Service Setup** 

Select **Yes** to require the ZyAIR to authenticate subscribers before allowing Internet access.

Select **No** to allow Internet access for all subscribers without authentication.

Click **Next** to continue.

**5.** Use the next wizard screen to set up a billing profile for the ZyAIR to use when generating subscriber accounts.

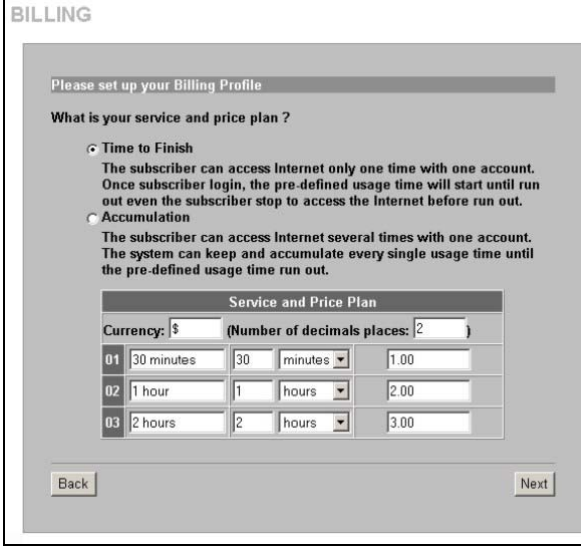

**Figure 12 Billing Setup** 

Select **Time to Finish** to allow subscribers a one-time login. Once a subscriber logs in, the system starts counting down the pre-defined usage even if the subscriber stops the Internet access before the time period finishes. If a subscriber logs out before the allocated time expires, the subscriber does not have to enter the user name and password to access the Internet again.

Select **Accumulation** to allow each subscriber multiple re-login until the time allocated is used up. If a subscriber logs out and accesses the Internet again within the time period specified in the **Idle Timeout** field, the subscriber does not have to enter the user name and password again to log in.

Enter the appropriate currency unit or currency symbol. Define the number of decimal places (up to 3) to be used for billing.

Enter a name (up to 12 characters) for each billing profile.

Set the duration of each billing period. When this period expires, the subscriber's access will be stopped.

Select a time period (**minutes**, **hours**, or **days**) and enter the time unit in the field provided to define each "profile's" maximum Internet access time.

Click **Next** to continue.

**6.** Use the next wizard screens to set up the ZyAIR to use either the "exclusive printer" to generate and print subscriber statements or generate them in the web configurator and print them from there. The "exclusive printer" is the printer that attaches directly to the ZyAIR. It can have the ZyAIR generate subscriber statements and then print them.

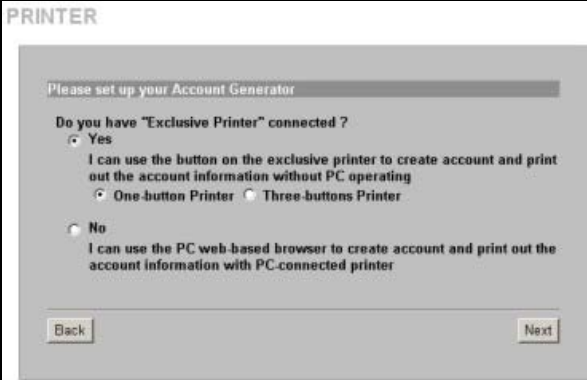

**Figure 13 Printer Selection** 

Select **Yes** to use the "exclusive printer" when you generate and print subscriber statements. Select the type of printer that you have (onebutton or three-button).

Select **No** to generate subscriber statements in the web configurator and print them from there. The **Web-based Account Generator Panel Settings** screen then appears next (*Figure 18*).

Click **Next** to continue.

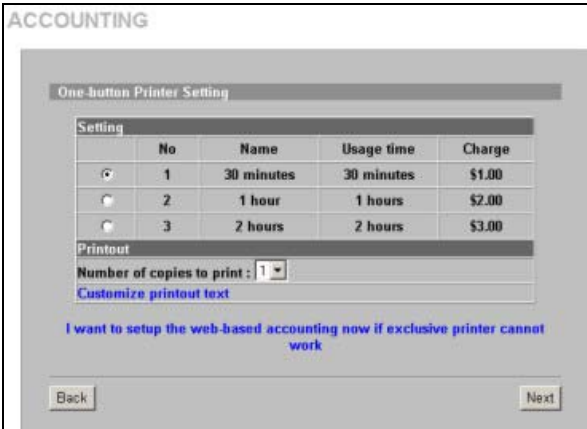

#### **Figure 14 Accounting Setup: One-button**

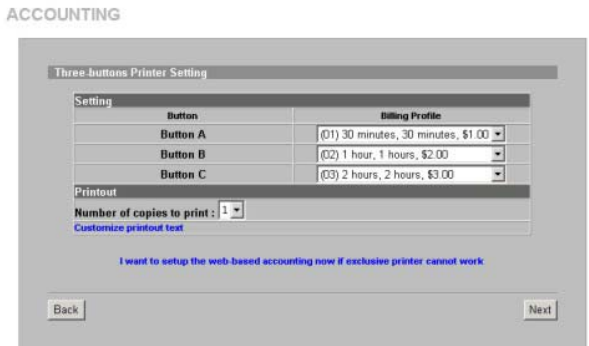

**Figure 15 Accounting Setup: Three-button** 

Select a subscriber "billing profile" for the button on the "exclusive printer". The billing profile defines the maximum Internet access time and charge per time unit.

Set how many subscriber statement copies you want to print (1 is the default).

Click **Customize printout text** to open the **Customize Printout Text** screen (see *Figure 16*) to tailor subscriber statements.

Click **I want to setup the web-based accounting now if exclusive printer cannot work** to configure the **Web-based Account Generator Panel Settings** screen (*Figure 18*).

Click **Next** to continue.

Select a subscriber billing profile for each button on the "exclusive printer". The billing profile defines the maximum Internet access time and charge per time unit.

Set how many subscriber statement copies you want to print (1 is the default).

Click **Customize printout text** to open the **Customize Printout Text** screen (see *Figure 16*) to tailor subscriber statements.

Click **I want to setup the web-based accounting now if exclusive printer cannot work** to configure the **Web-based Account Generator Panel Settings** screen (*Figure 18*).

Click **Next** to continue.

#### ZyAIR B-4000

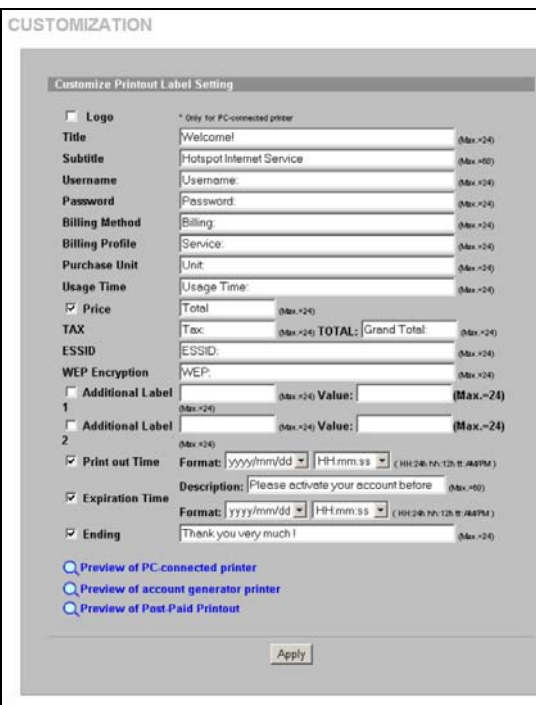

#### **Figure 16 Customize Printout Text**

Select this check box to display your logo on the subscriber login screen. See the *User's Guide* for how to upload a logo file.

Enter a title (up to 24 characters) for the statement printout in the **Title** field.

Enter a subtitle (up to 80 characters) for the printout.

Type **Username** and **Password** labels that appear in the statement here.

Enter the label name for the field displaying the method for billing.

Enter the label name for the field displaying the name for the billing profile used.

Enter the label name for the field displaying the number of time units purchased.

Type a label name for the maximum time allowed for a subscriber to access the Internet via the ZyAIR in the **Usage Time** field.

Select the **Price** check box and type a label for the field displaying the total charge to the subscriber in the statement.

Enter a label name for the field displaying the tax.

Enter a label name for the field displaying the sum of the price and the tax.

Type a label name for the field displaying the wireless LAN's Extended Service Set Identifier (**ESSID**). Type a label name for the field displaying the Wired Equivalent Privacy (**WEP Encryption**) key.

Select **Additional Label**(es) to display the specified label name(s) for the field(s) displaying any additional information.

Select **Print out Time** to display the time an account is printed out. Select date and time formats from the dropdown list boxes.

Select **Expiration Time** to display (in the statement) the ending subscription validity date and time and then select a date and time format from the drop-down list boxes. Enter an explanation for the subscriber about the account's expiration.

Select **Ending** and then type a message to appear at the end of the printout in the text box

Click a preview link to display a sample of the statement layout in a new window (*Figure 17*).

Click **Apply** to save the changes.

#### ZyAIR B-4000

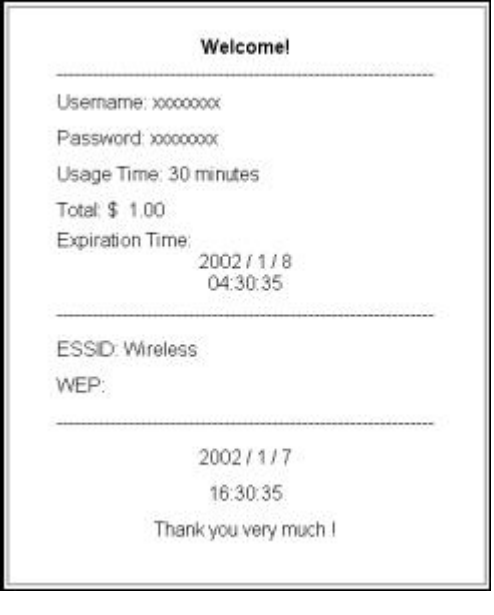

#### **Figure 17 Printout Example**

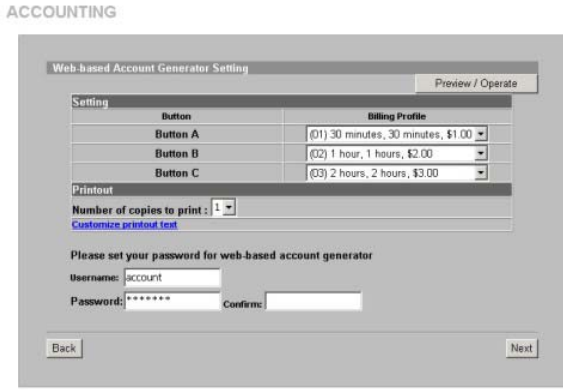

**Figure 18 Web-based Accounting Setup**

This screen shows how your custom statement printout will look. Close the window when you are finished viewing it.

#### Click **Preview/Operate** to open the **Account Generator Panel** (see *Figure 19*).

A "button" represents a subscriber billing profile defining maximum Internet access time and charge per time unit. The button A settings also apply to the button on the "exclusive printer". The button numbers correspond to the buttons displayed in the **Account Generator Panel**.

Select how many copies of subscriber statements you want to print (1 is the default).

Click **Customize printout text** to open the **Customize Printout Text** screen (see *Figure 16*) to tailor subscriber statements.

Type a user name and password for the webbased accounting system manager. Retype the password for confirmation in the **Confirm** field.

Click **Next** to continue.

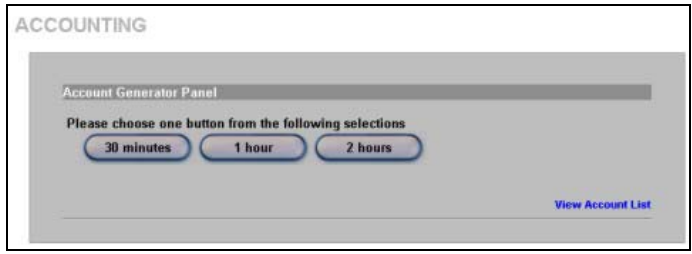

Click **Preview/Operate** in *Figure 18* to display this pop-up screen.

Each button is the subscriber "profile" you defined. The button 1 settings also apply to the button on the "exclusive printer".

Click the **View Account List** link in this screen to display another pop-up screen showing current account information (*Figure 20*). Close this pop-up screen when finished.

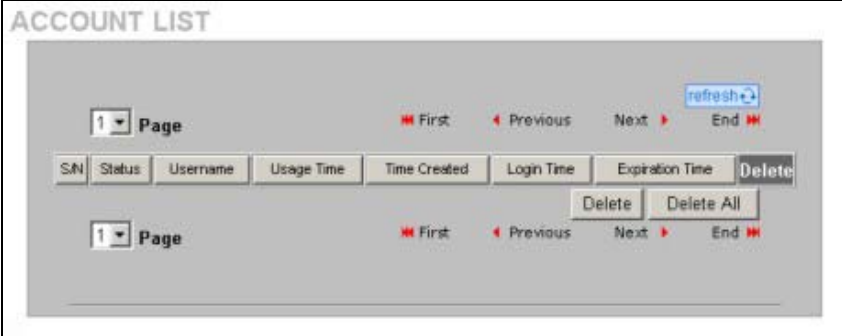

#### **Figure 19 Account Generator Panel**

#### **Figure 20 Account List**

Close this pop-up screen when you have finished viewing it.

**7.** It is highly recommended you change the default user name and password.

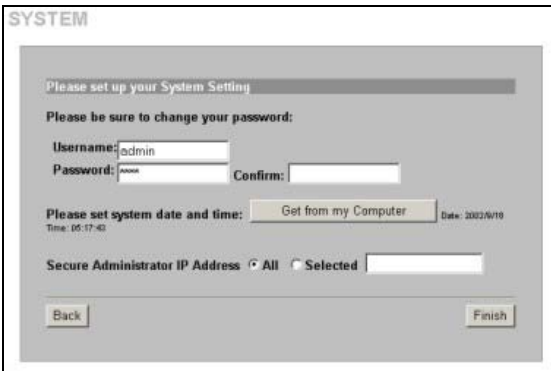

**Figure 21 System Setting** 

Type your new user name and password in the **Username** and **Password** fields; type the password again in the **Confirm** field

Click **Get from my Computer** to have the ZyAIR retrieve the date and time from your computer.

Select **All** if you want to allow management of the ZyAIR from any IP address.

Select **Selected** and type the IP address of a "trusted" computer to allow access to the ZyAIR web configurator from that computer only. If the computer you are currently using is not the "trusted" computer, you will not be able to access the ZyAIR web configurator again from your current computer.

Click **Finish** to save your settings to the ZyAIR. Wait 30 seconds while the ZyAIR restarts.

# **3.3 Introducing the Web Configurator**

Click a navigation panel link to open that link's list of links to individual screens. After you run the wizard, you first see the **SYSTEM QUICK VIEW** screen after login.

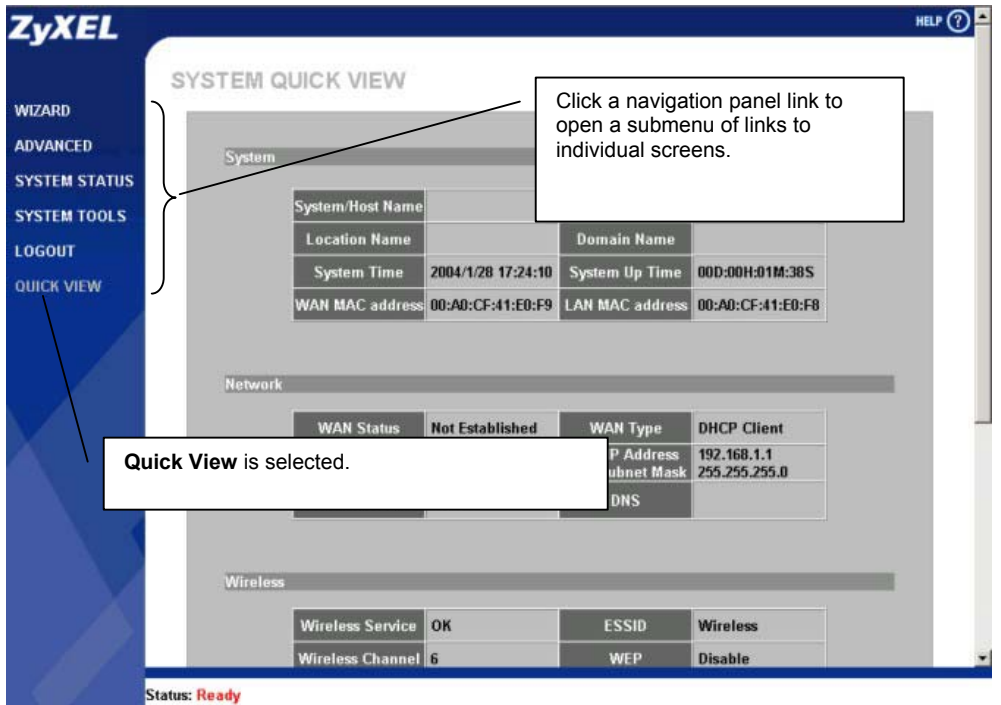

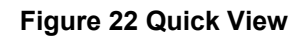

# **3.4 Resetting the ZyAIR**

To reset the ZyAIR back to the factory defaults, click **SYSTEM TOOLS** and **CONFIGURATION**  to display the screen as shown next.

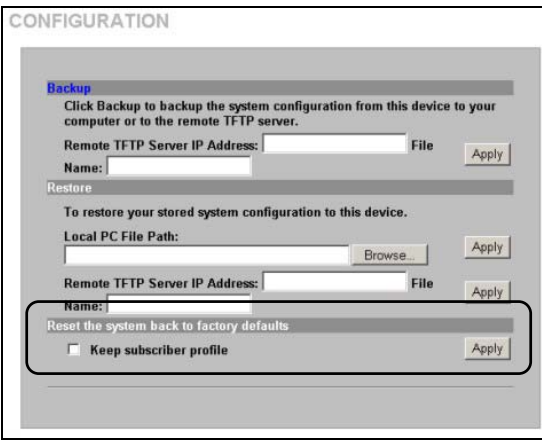

Select **Keep subscriber profiles** to set the system configuration back to the factory defaults but retain subscriber account information. All other custom configuration is erased.

Under **Reset the system back to factory defaults** Click **Apply** to reset the ZyAIR's configuration back to the factory defaults (*Table 3*).

**Figure 23 Default Settings** 

# **3.5 Test Your Internet Connection**

Launch your web browser and navigate to www.zyxel.com. Internet access is just the beginning. Refer to the *User's Guide* for more detailed information on the complete range of ZyAIR features. If you cannot access the Internet, open the web configurator again to confirm that the Internet settings you configured in the Wizard Setup are correct.

# 4 Hardware Installation

The following sections describe the different installation options.

#### **Leave adequate space on the rear and sides of the ZyAIR during hardware installation and do not block the ventilation holes.**

# **4.1 Desktop Installation**

- **1.** Make sure the ZyAIR is clean and dry. Set the ZyAIR on a smooth space strong enough to support the weight of the ZyAIR and the connected cables. Make sure there is a power outlet nearby.
- **2.** Make sure there is enough clearance around the ZyAIR to allow air circulation and the attachment of cables and the power cord.

### **4.2 Wall-mount Installation**

Follow these steps to attach your ZyAIR to a wall.

- **1.** Locate a high position on the wall that is free of obstructions.
- **2.** Install two screws in the wall 123mm apart. Use screws with 6mm  $\sim$  8mm (0.24"  $\sim$  0.31") wide heads. Do not screw the screws all the way in to the wall. Leave a small gap between the head of the screw and the wall. The gap must be big enough for the screw heads to slide into the screw slots and the connection cables to run down the back of the ZyAIR.

#### **Make sure the screws are securely fixed to the wall and strong enough to hold the weight of the ZyAIR with the connection cables.**

- **3.** Adjust the cables.
	- a. Run the connection cables down the back of the ZyAIR or
	- b. Run the connection cables upward and along the edge of the ceiling.
- **4.** Align the holes on the back of the ZyAIR with the screws on the wall. Hang the ZyAIR on the screws.

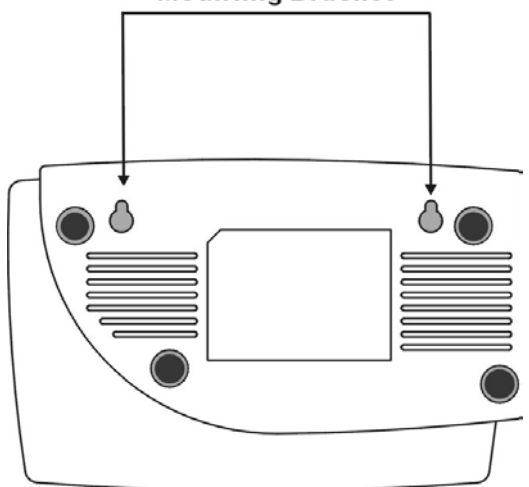

#### **Mounting Bracket**

**Figure 24 Wall-mount Brackets** 

# **4.3 Attaching Antennas**

Follow the steps below to connect the supplied antennas.

- **1.** Locate the antenna connectors on the rear of your ZyAIR.
- **2.** Screw the antennas clockwise onto the antenna connectors. The antennas should be perpendicular to the ground and parallel to each other.

**Make sure the antennas are securely screwed onto the antenna connectors.** 

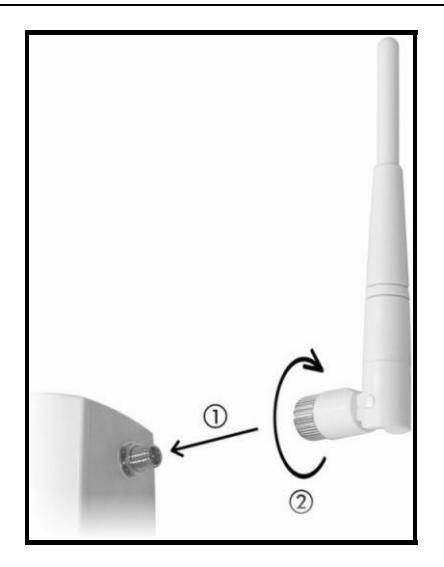

#### **Figure 25 Attaching Antennas**

# 5 Troubleshooting

#### **Table 4 Troubleshooting**

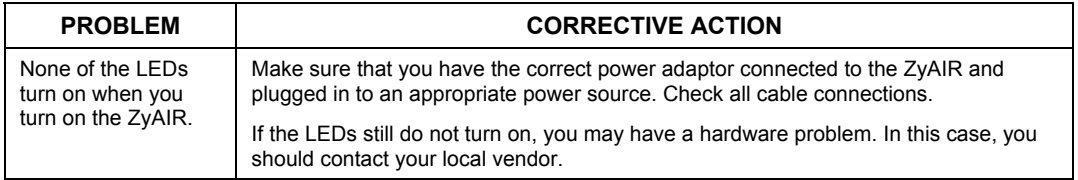

#### **Table 4 Troubleshooting**

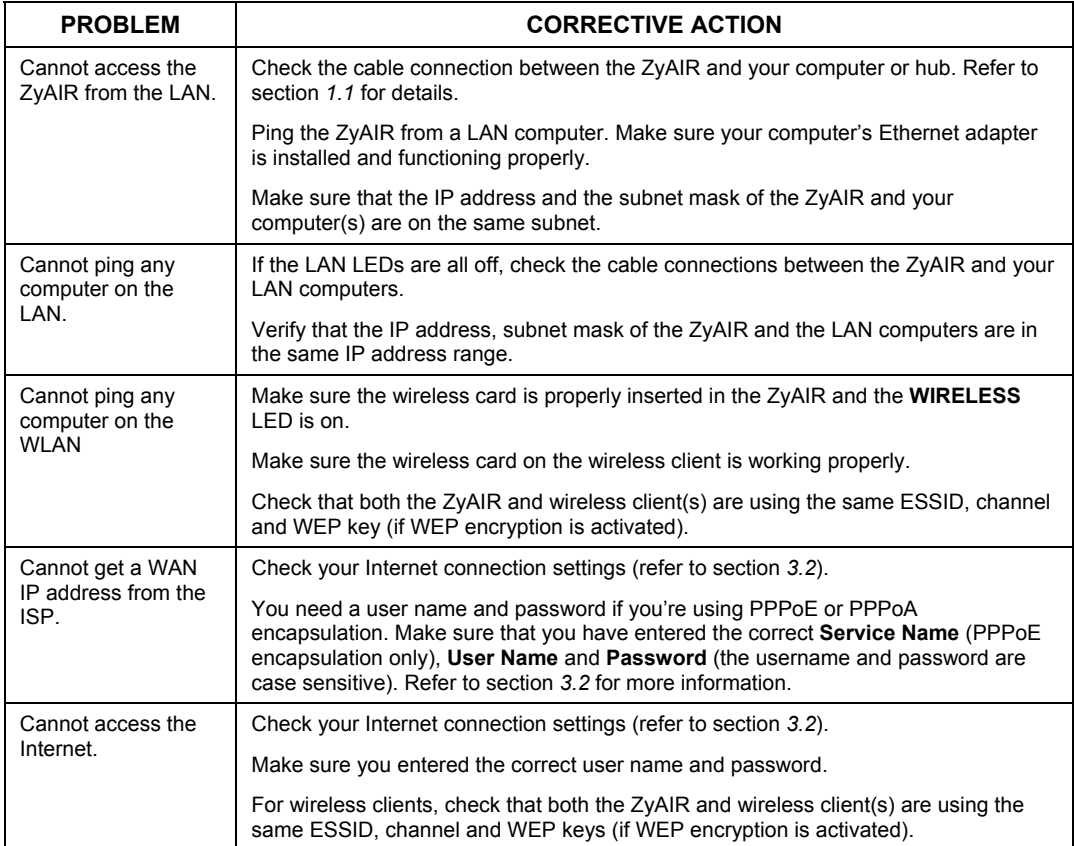